# Social Booth Settings - General

Modified on: Sun, 12 Jul, 2015 at 8:13 AM

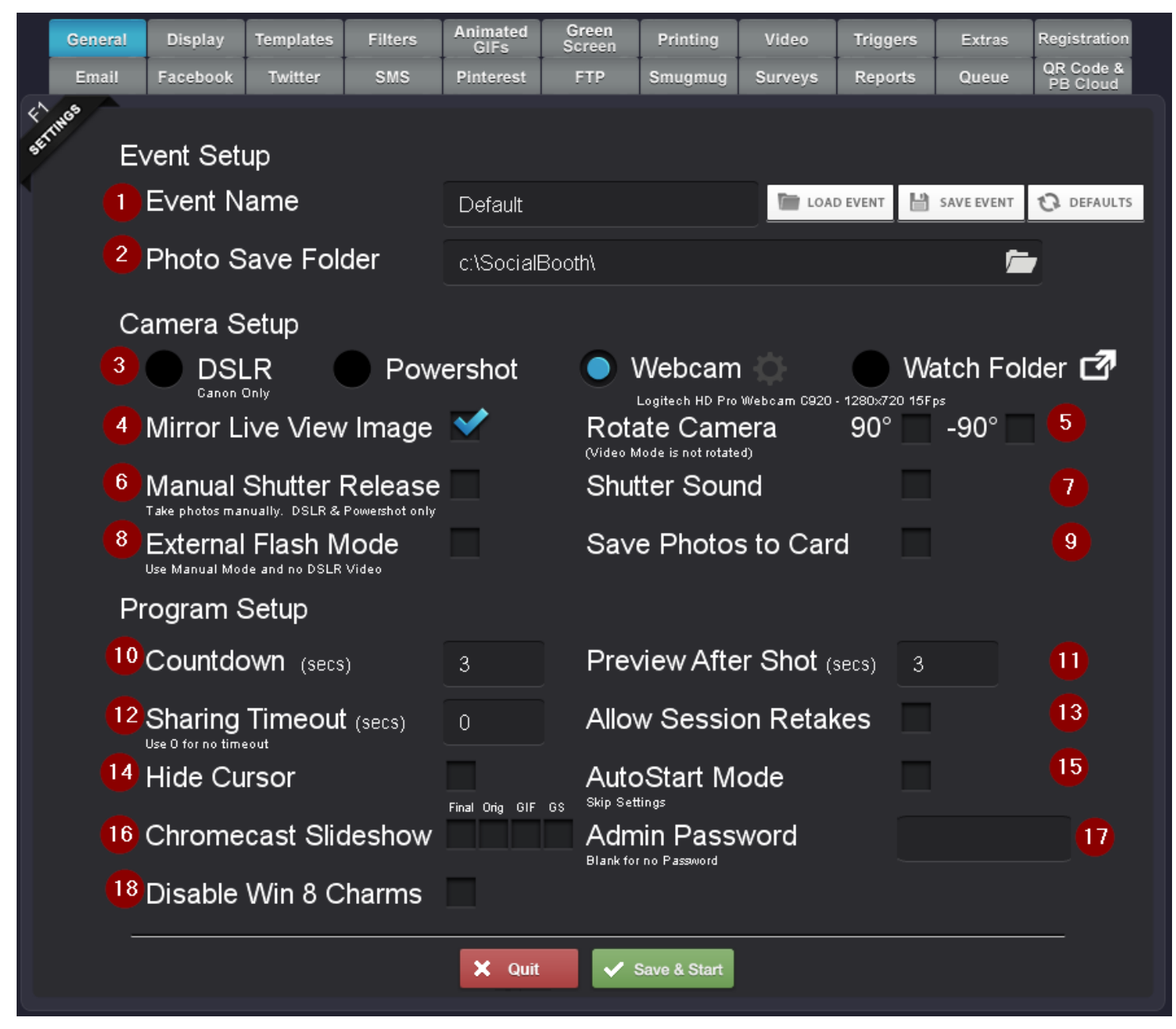

**[\(http://imgur.com/U0N6U6i\)](http://imgur.com/U0N6U6i)**

## 1.

## 1. **Event Name**

Enter a name for your event. Each event will create a sub folder in you Photo Save folder where the photos and data for the event are stored. The following sub folders will also be created:

- Customized This is where the final prints will be saved
- Data This is where the data files for data collection and surveys are saved
- Gifs This is where animated GIFs are saved

- GreenScreen - This is where individual green screen shots are saved

- Originals - This is where the original photos from the camera are saved

- Videos - This is where videos are saved

The settings for the entire program are also based on the event, so each event you save will have its own settings file located in c:\SocialBooth\ settings. It is recommended to create new events in order to keep your photos and data separated. You can create and save multiple events in advance and load them when you need them using the Save Event and Load Event Buttons.

The Defaults button will load the default settings that were loaded when the program was installed.

### 2. **Photo Save Folder**

Select a location for your Event photos to be saved. The default is c:\SocialBooth

### 3. **Camera Selection**

Select the type of camera you are using. Canon DSLR, Canon Powershot and HD Webcam are supported. For a complete list of supported cameras see **here**

**[\(http://support.photoboothsolutions.com/solution/categories/77371/folders/126810/articles/3000000987-what-cameras-are](http://support.photoboothsolutions.com/solution/categories/77371/folders/126810/articles/3000000987-what-cameras-are-supported-by-social)supported-by-social)**

*Note: Powershot support is limited due to Canon no longer supporting newer Powershot models in their developer SDK. DSLR or webcam is recommended*

## 4. **Mirror Live View Image**

Leave this checked so the user looking at the live view will see themselves as if they are looking at a mirror, so when they move left, they will also appear to move left in the live view.

## 5. **Rotate Camera**

Use this setting if you are placing the camera on its side in order to shoot portrait photos

## 6. **Manual Shutter Release**

This setting allows you to control when the photos are taken by manually hitting the camera's shutter release button as opposed to having the photos taken automatically with a countdown.

### 7. **Shutter Sound**

This will play a virtual shutter sound when photos are taken.

#### 8. **External Flash Mode**

This will increase the exposure of the live view image when an external flash is being used, helping to prevent dark live view images. The actual exposure of the final photo is not affected.

## 9. **Save Photos to Card**

This will save the photos to your camera's storage card as well as the PC

## 10. **Countdown**

The number of seconds for the countdown before each shot

#### 11. **Preview After Shot**

The number of seconds to display the photo after it has been taken

#### 12. **Sharing Timeout**

The number of seconds for the Share screen to remain active. Setting this can help eliminate lines and long user sessions by setting a limit to how long they have to share their photos

### 13. **Allow Session Retakes**

This will enable the back button that allows users to go back to retake their photos. When it is unchecked, users can still go back to select different filters, of Animated GIF, etc... but they won't be able to go all the way back to the screen that takes photos.

## 14. **Hide Cursor**

Hide the Windows cursor while in Photo Booth Mode

#### 15. **Auto Start Mode**

Enable this to skip the settings when the program is started. Hit F1 to go back to the settings from within the program

#### 16. **ChromeCast Slideshow**

Choose which photos to display in the ChromeCast slideshow. Final photos (including filters), Original photos (individual photos), Animated GIF or Green Screen photos.

#### 17. **Admin Password**

Setting an admin password limits access to the settings screens to only those who have the password. Operators will be able to select Events to load, but won't be able to edit any settings without the password.

## 18. **Disable Windows 8 Charms**

Disables the windows charms when you move your cursor to the upper right corner of the screen.

## 19. **Run on Monitor #**

When multiple monitors are being used, use these to select which monitor you want to have Social Booth run on. If the social Booth monitor is smaller than 1920x1080, place it to the left like so:

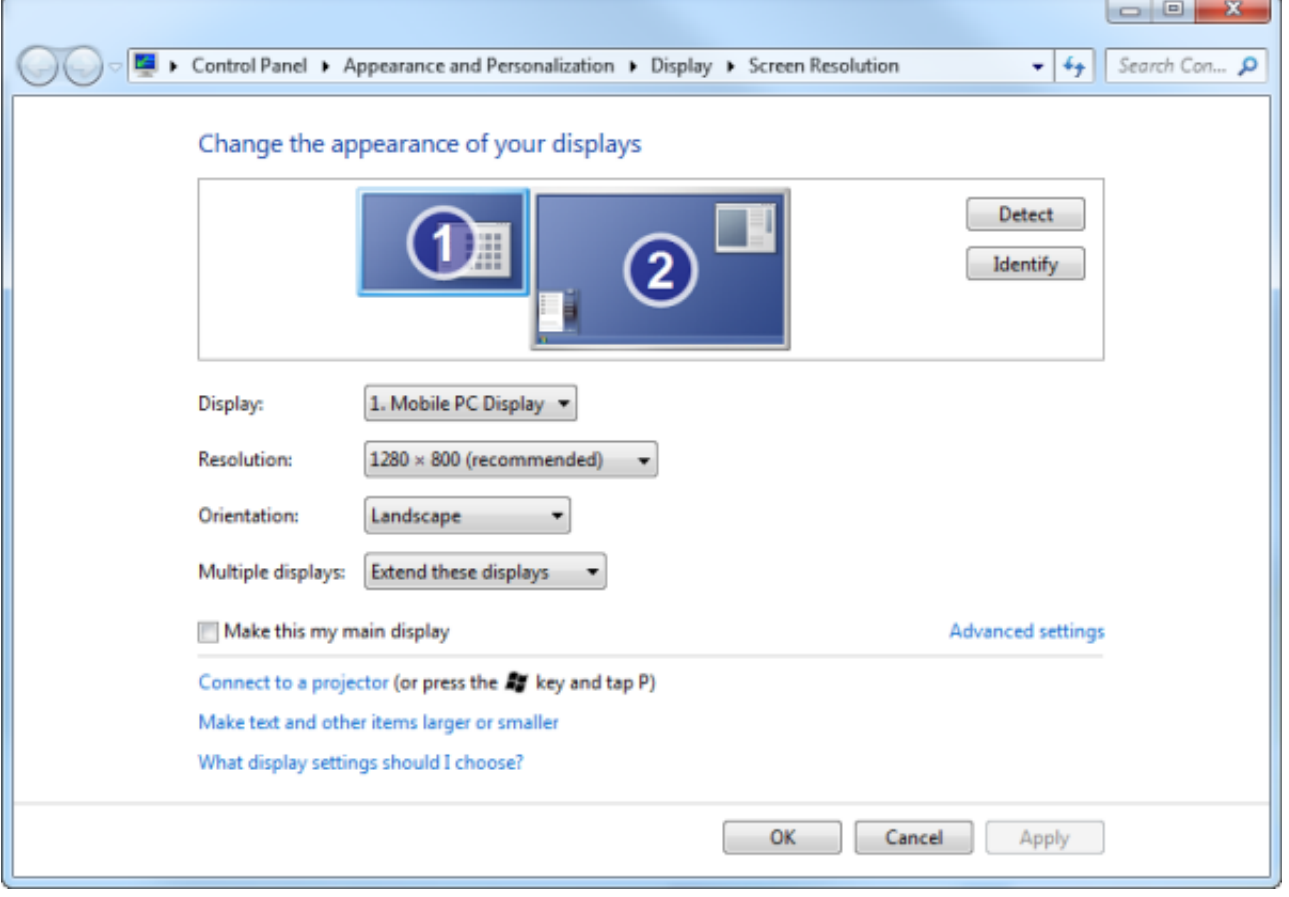